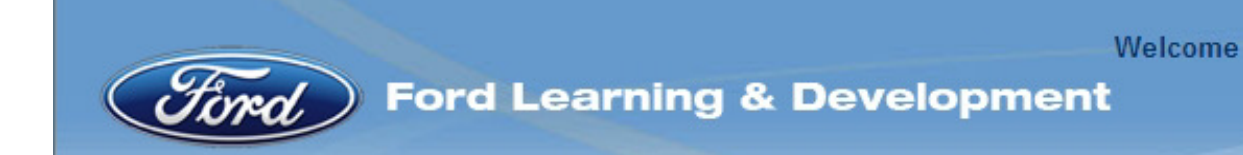

# **Manual**

### **How to register for and run a training course in the**

# **Ford Supplier Learning Institute**

**www.learning.ford.com** 

**November 2015** 

Imprint

All rights reserved. No part of this publication may be reproduced in any material form (including photocopying or storing in any medium by electronic means and whether or not transiently or incidentally to some other use of this publication) without the written permission of Ford Motor Company

Ford Motor Company Learning & Development FoE November 15

GIS-Code: 37.01 / S+3

# **Table of Contents**

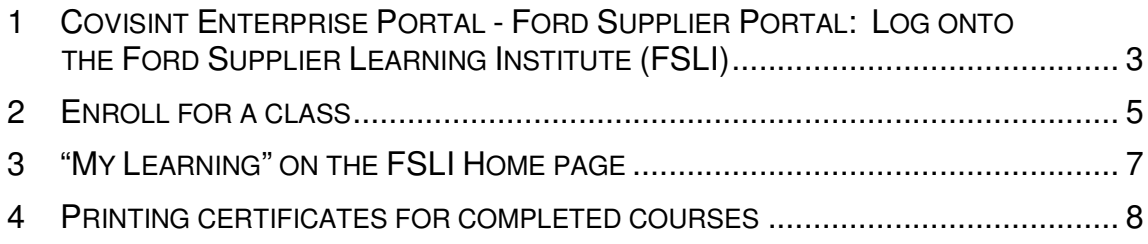

#### **1 Covisint Enterprise Portal - Ford Supplier Portal: Log onto the Ford Supplier Learning Institute**

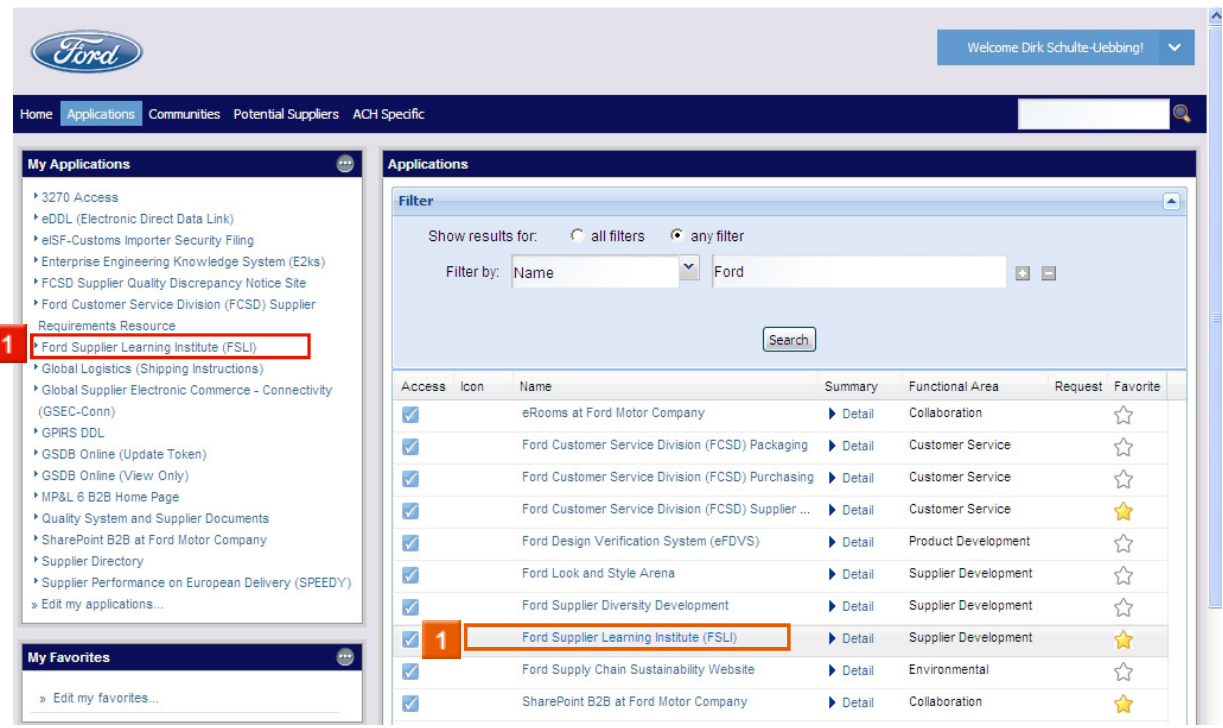

2 Click **Ford Supplier Learning Institute (FSLI)**

#### **Ford Learning and Development: Ford Supplier Learning Institute**

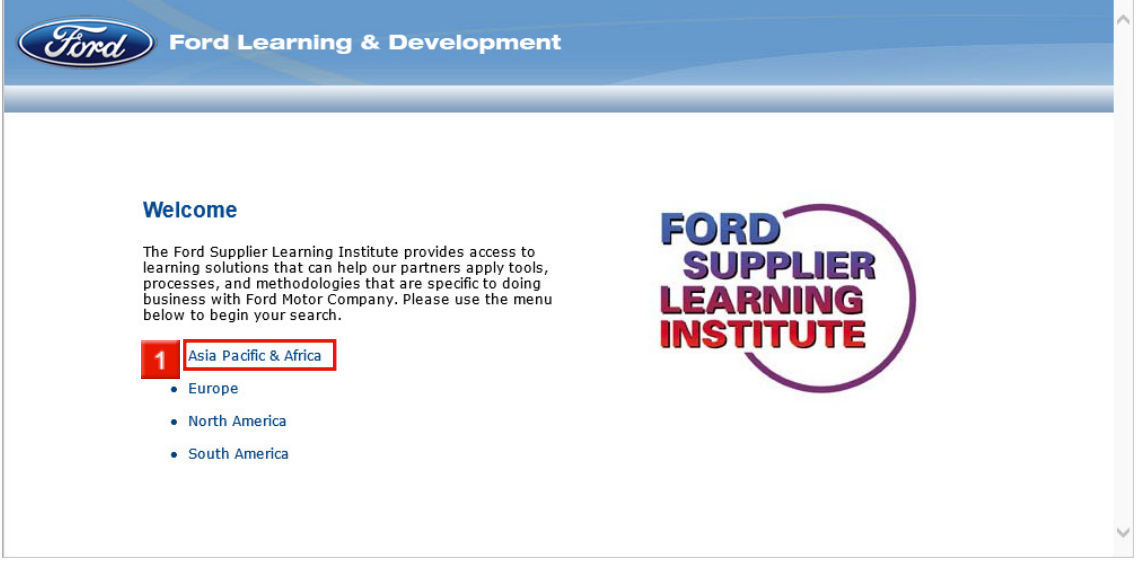

 Click **Asia Pacific & Africa** (or any other region – you are looking for global learning solutions).

#### **MyLearning Authentication**

The very first time you log into the new version of the Ford Supplier Learning Institute you have to identify the way how you will be authenticated.

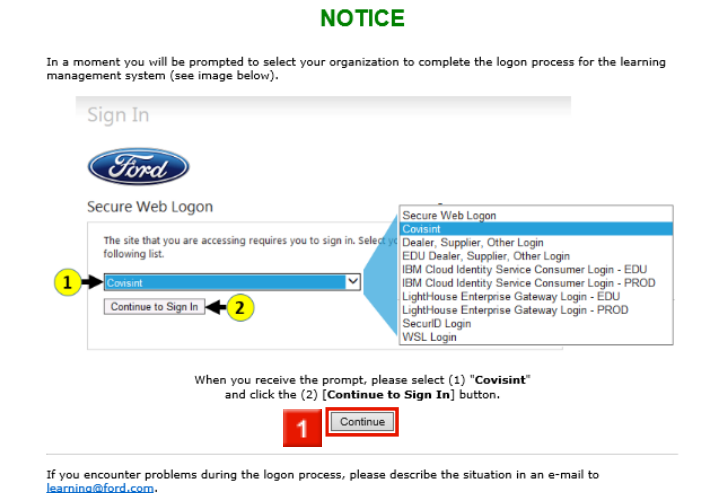

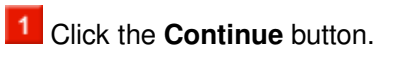

Sign In

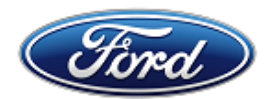

#### Secure Web Logon

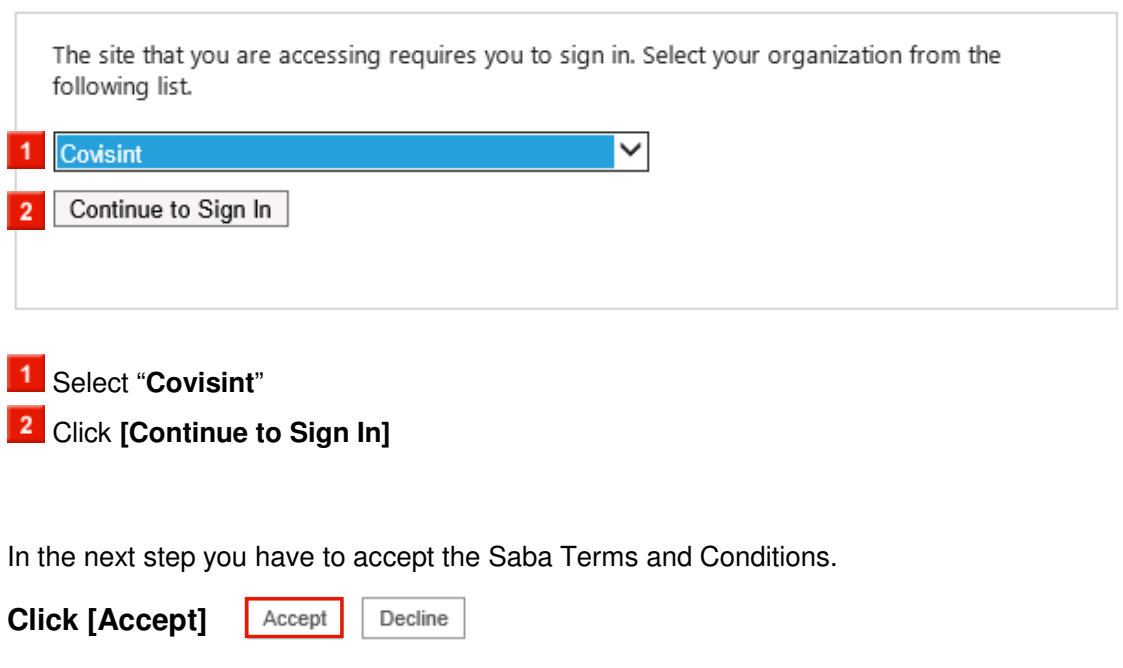

# **2 Enroll for a class**

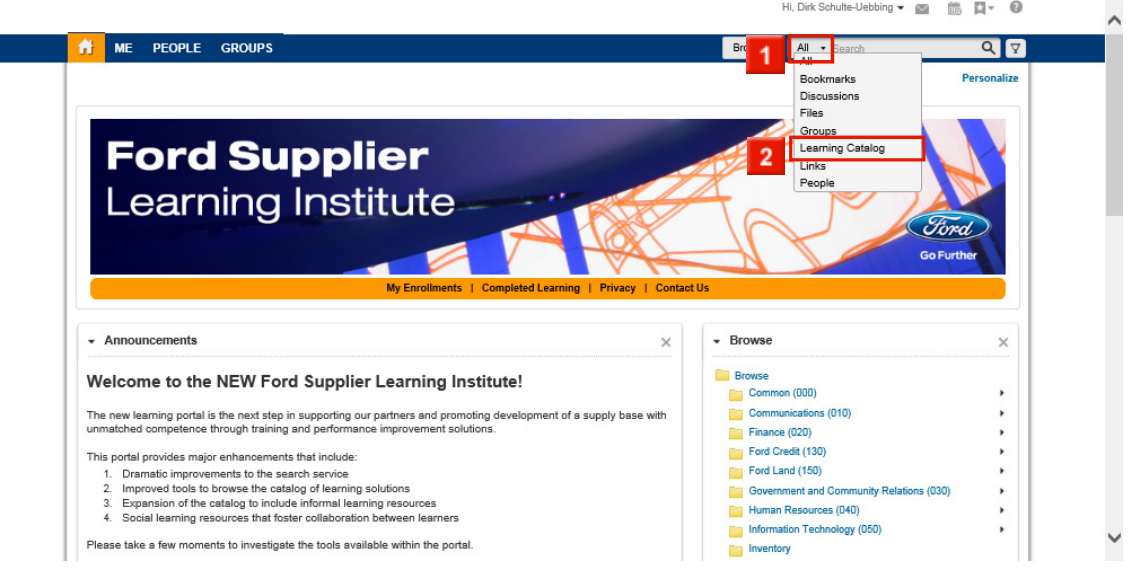

**1** Click the **All** drop-down box.

2 Click the Learning Catalog hyperlink.

The example below shows how to find the "MP&L Initial Supplier Training (Europe)" course. Please use appropriate search words to find other courses.

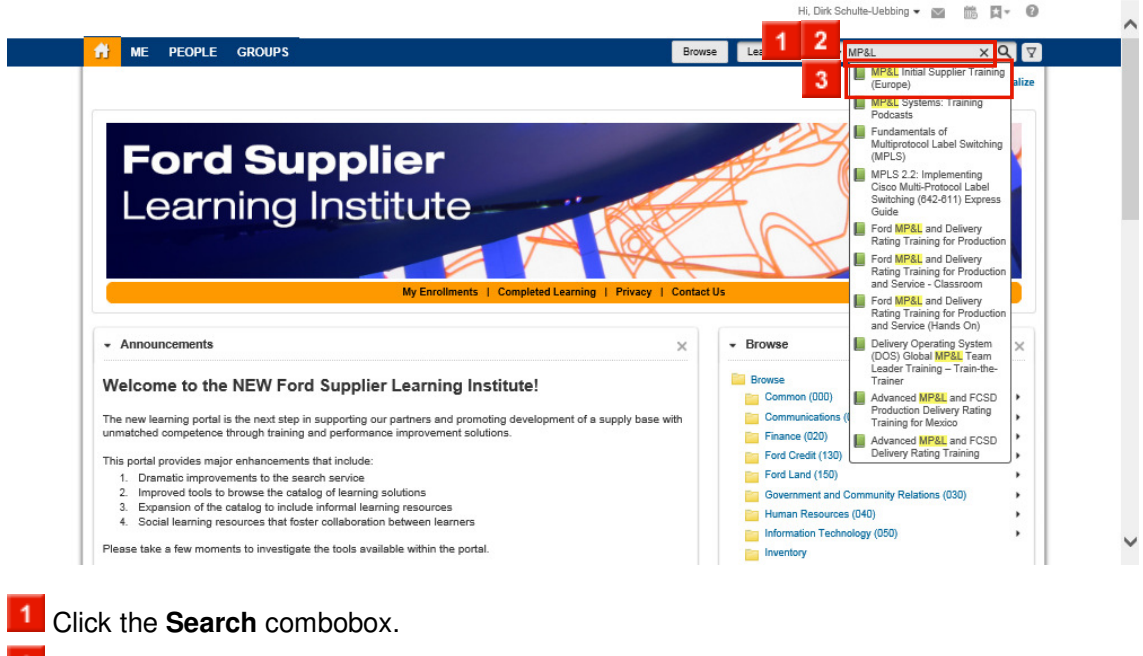

- **2** Type **MP&L** into the search box.
- Click the **MP&L Initial Supplier Training (Europe)** list item.

Once you found the course you have to enroll for it.

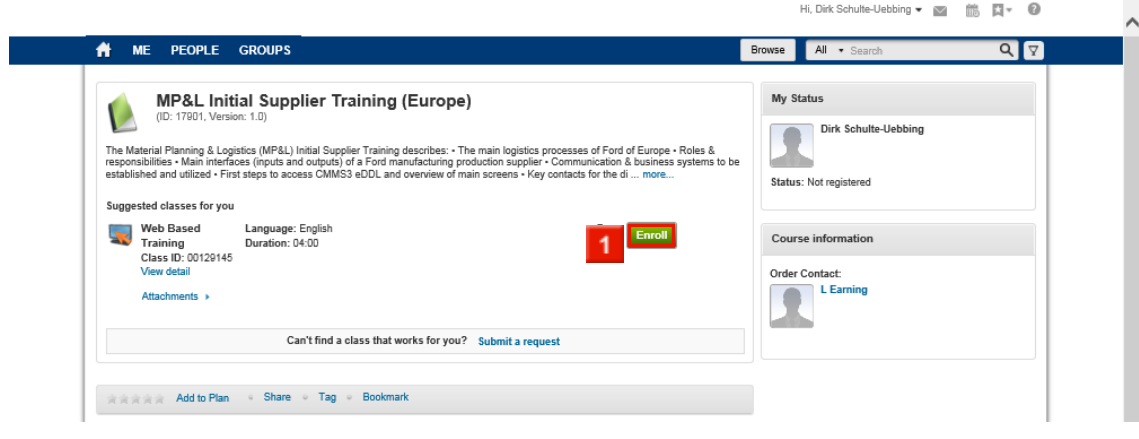

#### $\boxed{1}$  Click the **Enroll** hyperlink.

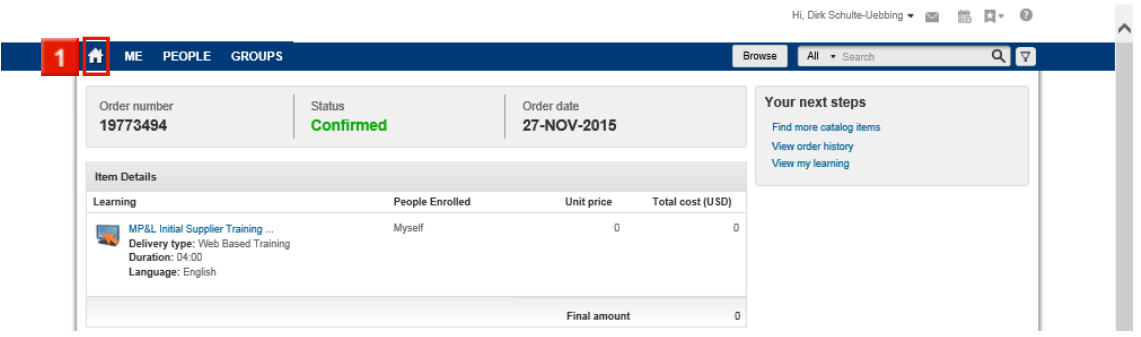

You are now registered for the course.

You can launch all courses from the "My Learning" section on the Home Page.

**1** Click the **Home** hyperlink.

# **3 "My Learning" on the FSLI Home page**

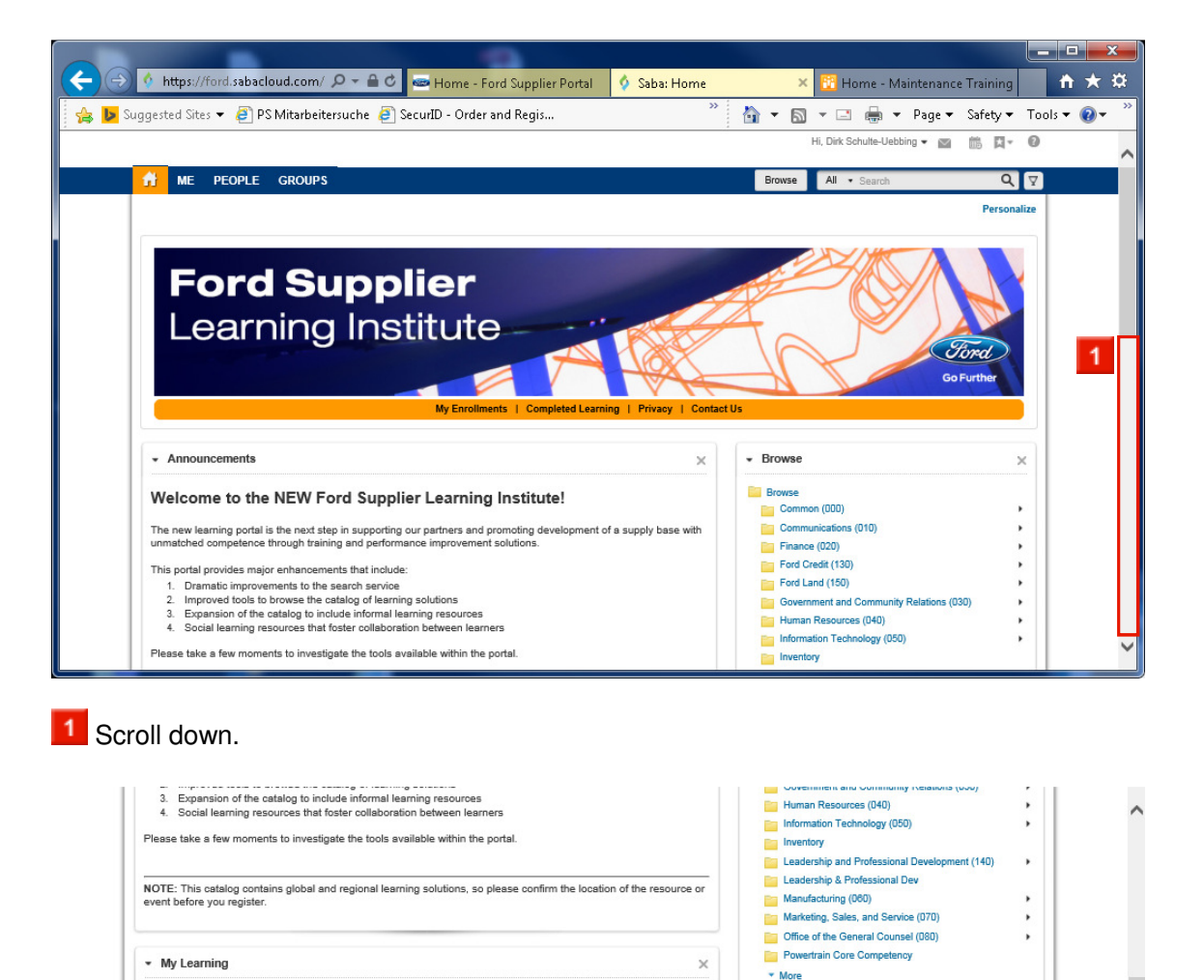

 $\begin{tabular}{|c|c|c|c|} \hline & Launch & $\star$ \\ \hline \end{tabular}$ 

View Summary

Launch +

Launch .

 $\begin{tabular}{|c|c|c|c|} \hline & Launch & \\\hline \end{tabular}$ 

 $\sim$  My aroups

FSLI<br>33413 members

Ford Twitter Feed

Ford Motor Company O @Ford<br>These engines might be throaty, but<br>they definitely don't gobble.

#Thanksgiving<br>pic.twitter.com/FGBMza6i6w  $\sim$ 

**Tweets** 

**Record** 

Here you find all courses which you have registered for, but not completed yet.

1 Click the **[Launch]** button.

due date

Status: In P<br>No due date

零

**Last** 

 $\overline{\mathbf{r}}$ 

 $\overline{\mathbf{r}}$ 

 $\overline{\mathbf{r}}$ 

Digital Innovation - Teamcenter Buck (TcBuck) Training<br>Status: In Progress<br>No due date

FCSD ICH Supplier Training<br>Status: In Progress<br>No due date

nd due due:<br>Fundamentals of Warranty for Suppliers<br>Status: In Progress<br>No due date

**MP&L Initial Supplier Training (Europe)**<br>Status: In Progress

**SUPER-G for Ford Production and Service Suppliers**<br>Status: In Progress

 $\mathbf{x}$ 

View all >

 $\Box$  0  $\times$ 

Follow

 $\frac{1}{2}$ 

 $17h$   $\wedge$ 

# **4 Printing certificates for completed courses**

All completed courses are shown in the "Completed Learning" section on the Home Page.

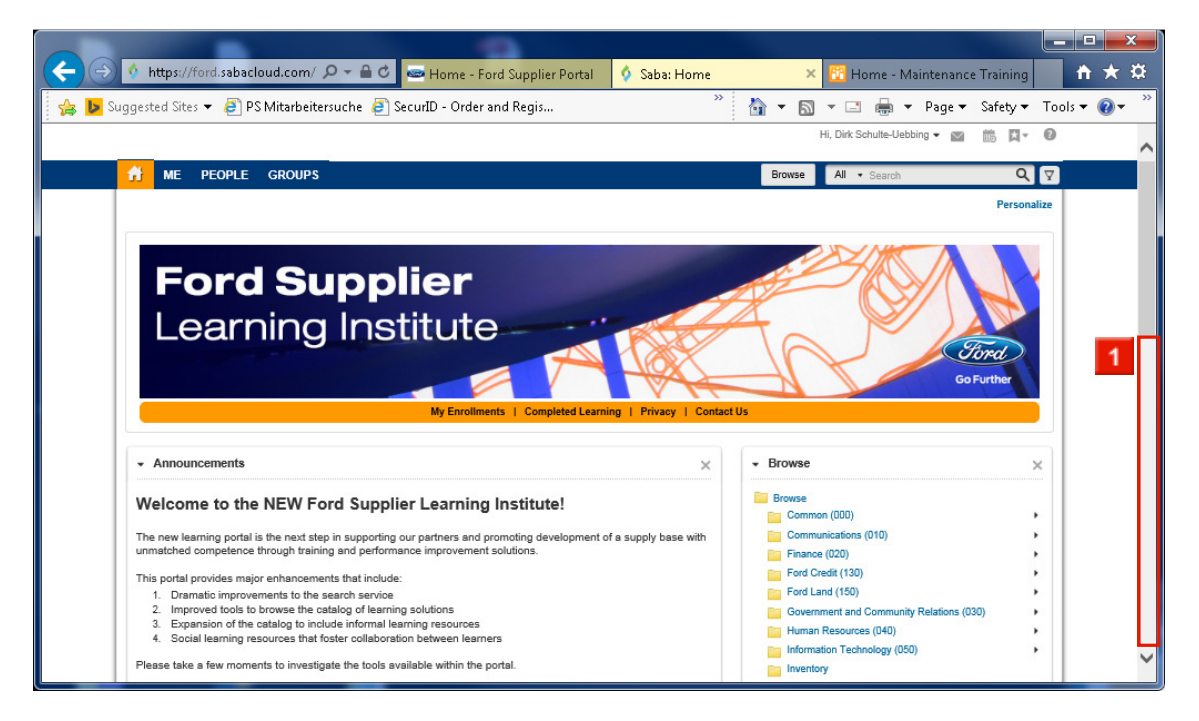

#### 1 Scroll down

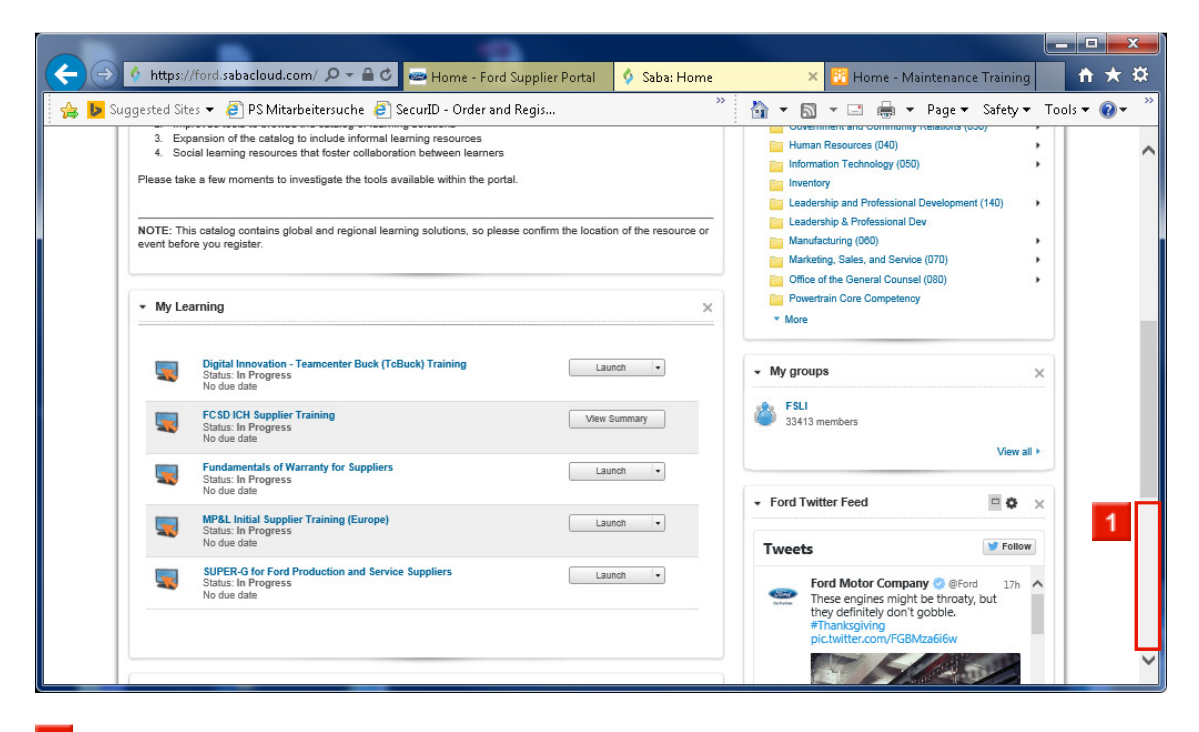

1 Scroll down

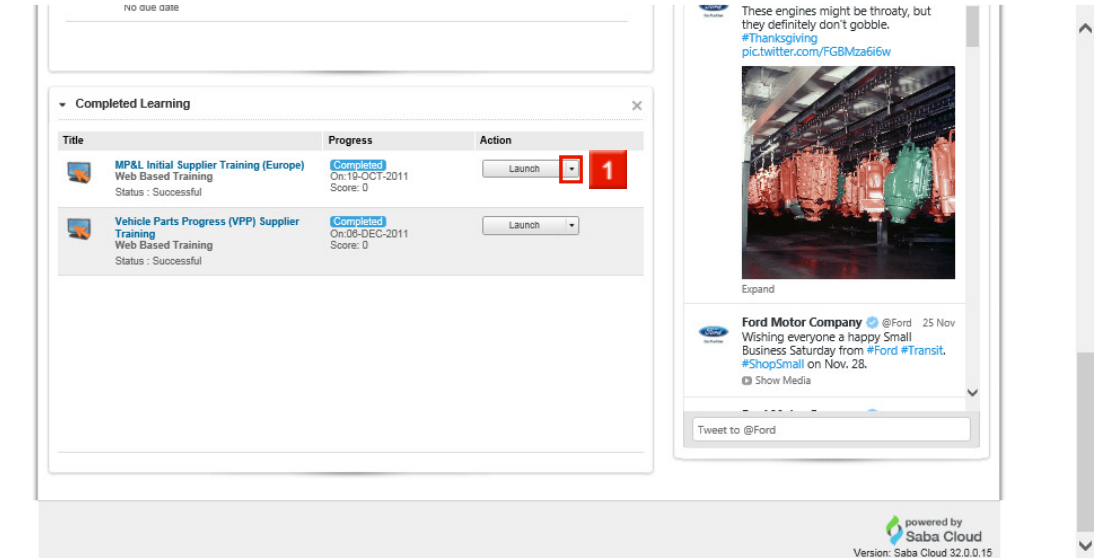

Click the down arrow next to the **[Launch]** button.

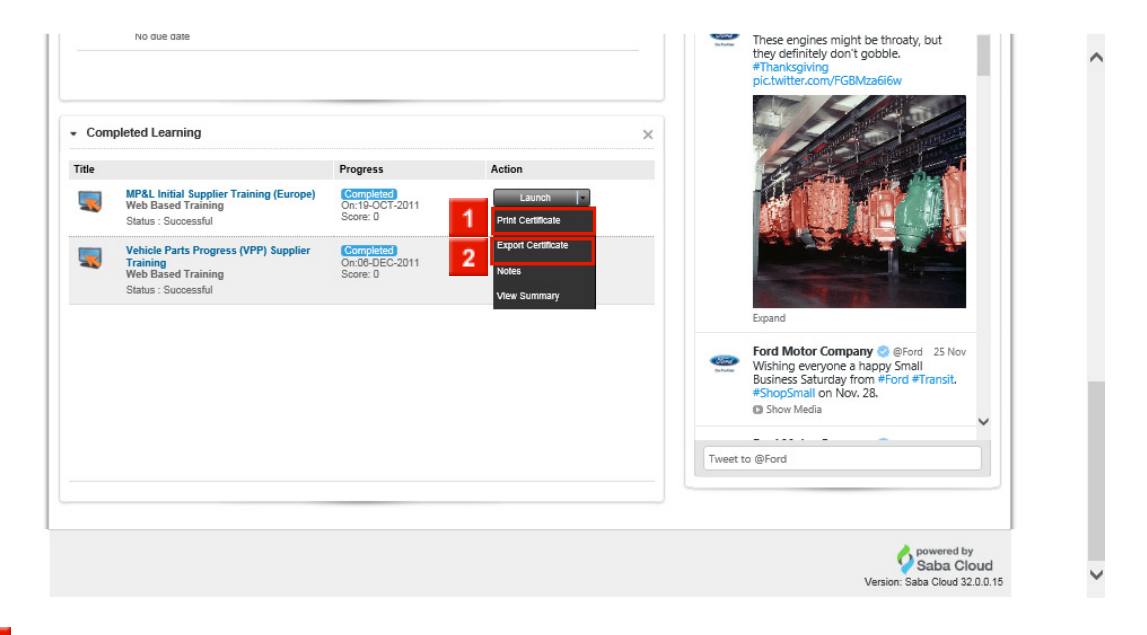

**1** Click the **Print Certificate** hyperlink to create a paper copy.

**2** Click the **Export Certificate** hyperlink to create a PDF file.

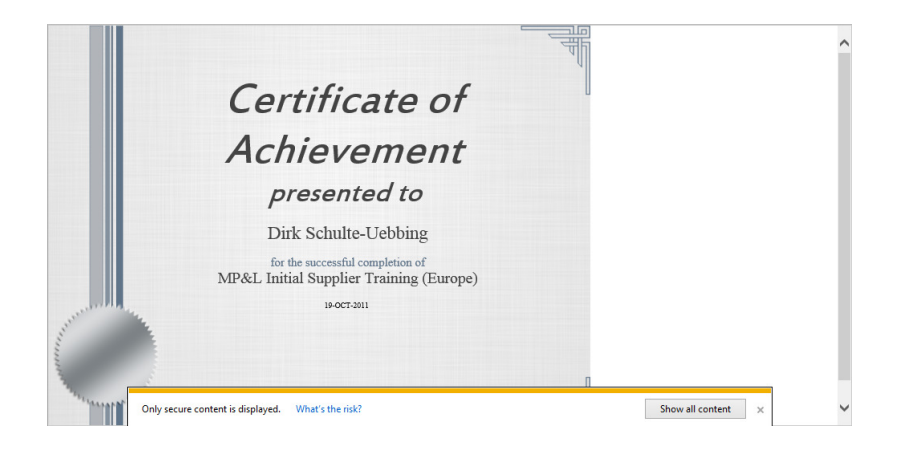